#### Artigos

CONTRIBUIÇÕES DO SOFTWARE GEOGEBRA NO PROCESSO DE ENSINO E APRENDIZAGEM DE GEOMETRIA ANALÍTICA EM UMA TURMA DA 3º SÉRIE DO ENSINO MÉDIO

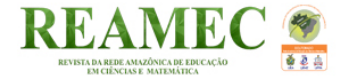

# CONTRIBUTIONS OF THE SOFTWARE GEOGEBRA IN THE PROCESS OF TEACHING AND LEARNING OF ANALYTICAL GEOMETRY IN A CLASS OF THE 3rd SERIES OF MIDDLE SCHOOL

Dias Pereira Filho, Albano; Carvalho de Souza Timóteo, Saulo; Evangelista Costa, Dailson; Soares dos Reis, Tiago

Albano Dias Pereira Filho [1](#page-1-0) albano.filho@ifto.edu.br Instituto Federal do Tocantins (IFTO), Brasil Saulo Carvalho de Souza Timóteo [2](#page-1-1) saulodede@ifto.edu Instituto Federal do Tocantins (IFTO), Brasil Dailson Evangelista Costa [3](#page-1-2) dailson\_costa@uft.edu.br Universidade Federal do Tocantins (UFT), Brasil Tiago Soares dos Reis [4](#page-1-3) tsoaresdosreis@gmail.com

Instituto Federal do Tocantins (IFTO), Brasil

#### REAMEC – Rede Amazônica de Educação em

Ciências e Matemática Universidade Federal de Mato Grosso, Brasil ISSN-e: 2318-6674 Periodicidade: Frecuencia continua vol. 7, núm. 1, 2019 revistareamec@gmail.com

Recepção: 21 Janeiro 2019 Aprovação: 09 Abril 2019

URL: [http://portal.amelica.org/ameli/](http://portal.amelica.org/ameli/jatsRepo/437/4371974017/index.html) [jatsRepo/437/4371974017/index.html](http://portal.amelica.org/ameli/jatsRepo/437/4371974017/index.html)

DOI: [https://doi.org/10.26571/](https://doi.org/10.26571/REAMEC.a2019.v7.n1.p288-311.i7865) [REAMEC.a2019.v7.n1.p288-311.i7865](https://doi.org/10.26571/REAMEC.a2019.v7.n1.p288-311.i7865)

Os direitos autorais são mantidos pelos autores, os quais concedem à Revista REAMEC – Rede Amazônica de Educação em Ciências e Matemática - os direitos exclusivos de primeira publicação. Os autores não serão remunerados pela publicação de trabalhos neste periódico. Os autores têm autorização para assumir contratos adicionais separadamente, para distribuição não exclusiva da versão do trabalho publicada neste periódico (ex.: publicar em repositório institucional, em site pessoal, publicar uma tradução, ou como

Resumo: O presente trabalho destaca o uso do software Geogebra no processo de ensino e aprendizagem em Geometria Analítica. Buscamos investigar sobre a seguinte questão: que contribuições a utilização do software Geogebra proporciona ao processo de ensino e aprendizagem de Geometria Analítica em uma turma da 3ª série do Ensino Médio? Nesse sentido, objetivamos analisar as contribuições que a utilização do software Geogebra proporciona ao processo de ensino e aprendizagem de Geometria Analítica em uma turma da 3ª série do Ensino Médio. Esta investigação se constitui como uma pesquisa qualitativa exploratória e de campo, uma vez que foi desenvolvida junto a um grupo de 23 discentes do Ensino Médio Integrado ao Meio Ambiente do Instituto Federal do Tocantins (IFTO) - Campus Porto Nacional. Para tanto, desenvolvemos um questionário ao final das aulas com os discentes no intuito de coletar as informações necessárias para podermos analisar as possíveis contribuições do uso do software Geogebra no processo de ensino e aprendizagem dos participantes. A pesquisa evidenciou que o software Geogebra contribui para o melhoramento do processo de ensino e aprendizagem de matemática em aspectos didáticos e pedagógicos.

Palavras-chave: Geogebra, Ensino e Aprendizagem, Ensino Médio, Geometria Analítica.

Abstract: The present article highlights the use of Geogebra software in the teaching and learning process in Analytical Geometry. We seek to investigate the following question: What contribution does the use of Geogebra software give to the teaching and learning process of Analytical Geometry in a 3rd grade high school class? In this sense, we aim to analyze the contributions that the use of Geogebra software provides to the teaching and learning process of Analytical Geometry in a class of the 3rd grade of High School. This research constitutes a qualitative exploratory and field research, since it was developed together with a group of 23 students from the Integrated High

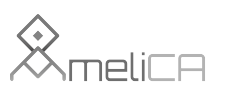

Modelo de publicação sem fins lucrativos para preservar a natureza acadêmica e aberta da comunicação científica capítulo de livro), com reconhecimento de autoria e publicação inicial neste periódico. Os editores da Revista têm o direito de proceder a ajustes textuais e de adequação às normas da publicação.

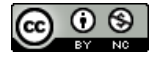

Este trabalho está sob uma [Licença Creative Commons Atribuição-](https://creativecommons.org/licenses/by-nc/4.0/)[NãoComercial 4.0 Internacional.](https://creativecommons.org/licenses/by-nc/4.0/)

School of the Environment of the Federal Institute of Tocantins (IFTO) - Campus Porto Nacional. To do so, we developed a questionnaire at the end of classes with the students in order to collect the necessary information so that we can analyze the possible contributions of the use of Geogebra software in the teaching and learning process of the participants. The research showed that Geogebra software contributes to the improvement of the teaching and learning process of mathematics in didactic and pedagogical aspects.

Keywords: Geogebra, Teaching and Learning, High School, Analytical Geometry.

### 1. INTRODUÇÃO

Ensinar matemática, tem se tornado, frequentemente, uma tarefa difícil. Um dos fatores influenciadores desse problema pode estar relacionado com a formação docente dos professores. Isso porque, apesar de diversos estudos orientando um desenvolvimento de um ensino construtivista<sup>[[5\]](#page-19-0)</sup>, vários docentes ainda estão presos à metodologia de ensino tradicional que segundo D'Ambrósio ([1989](#page-18-0)) não passa de uma prática docente baseada em aulas expositivas em que o professor passa no quadro aquilo que julga necessário e em contrapartida os discentes copiam e resolvem os exercícios baseados nas soluções apresentadas pelo professor.

O uso das tecnologias educacionais no ensino, desde que bem utilizada, surge como uma importante ferramenta de rompimento desse modelo tradicional, já que, de acordo com os Parâmetros Curriculares Nacionais (PCN), a tecnologia deve servir para enriquecer o ambiente educacional, proporcionando uma construção de conhecimento de forma ativa, crítica e criativa pelos alunos e professores [\(BRASIL, 1998\)](#page-18-1).

No ensino de matemática, diversos softwares como por exemplo: MathLab; Régua e Compasso; Equation Grapher; Ply Pro; Geometría Plana estão disponíveis para o uso em sala de aula, entre eles o Geogebra. De acordo com Hohenwarter, Jarvis, Lavicza, ([2008\)](#page-18-2), o Geogebra é um software dinâmico gratuito de código aberto, que oferece recursos de geometria e álgebra em um único ambiente, isto é, ele foi projetado para combinar recursos de software de geometria dinâmica e sistemas de álgebra computacional em um sistema único, integrado e fácil de usar para ensinar e aprender matemática.

Nessa perspectiva, esta pesquisa está configurada como uma investigação em Educação Matemática, particularmente sobre os aspectos relacionados ao uso das tecnologias e de softwares no ensino e aprendizagem de Geometria Analítica na Educação Básica. Dessa forma, a questão central da pesquisa que norteia a presente investigação é: que contribuições a utilização do software Geogebra proporciona ao processo de ensino e aprendizagem de Geometria Analítica em uma turma da 3ª série do Ensino Médio?

Para responder a pergunta de investigação, temos como objetivo analisar as contribuições que a utilização do software Geogebra proporciona ao processo de ensino e aprendizagem de Geometria Analítica em uma turma da 3ª série do Ensino Médio. Para isso, procuramos apresentar o software Geogebra e explorar os métodos e as ferramentas que auxiliem no ensino da Geometria Analítica.

#### **AUTOR NOTES**

- <span id="page-1-0"></span>1 Doutor em Educação Matemática pela UNIAN. Professor do Instituto Federal do Tocantins (IFTO).
- <span id="page-1-1"></span>2 Mestre em Matemática pela UFT. Professor do Instituto Federal do Tocantins (IFTO).
- <span id="page-1-2"></span>3 Doutorando em Educação em Ciências e Matemática (PPGECEM/REAMEC). Professor da Universidade Federal do Tocantins (UFT).
- <span id="page-1-3"></span>4 Especialista em Docência no Ensino Superior pela Faculdade SULDAMÉRICA. Professor do Instituto Federal do Tocantins (IFTO).

Nesse sentido, buscamos com o desenvolvimento de atividades com a utilização do software Geogebra, facilitar a construção de gráficos, estudo de retas, circunferências, hipérboles, elipses e parábolas, para que os discentes pudessem visualizar rapidamente e em diferentes pontos de vista, principalmente os gráficos, o que manualmente demandaria mais tempo.

Portanto, esperamos que os resultados desta pesquisa possam contribuir de forma significativa para a prática didática e pedagógica do professor de Matemática da Educação Básica, bem como propiciar reflexões a respeito da utilização do computador na sala de aula.

#### 2. A UTILIZAÇÃO DE TECNOLOGIAS E SOFTWARES NO ENSINO DE MATEMÁTICA

As Tecnologias da Informação e Comunicação (TIC) assumem, cada vez mais, um papel ativo no processo de transformação do cotidiano do indivíduo, principalmente no ambiente escolar. De acordo D'Ambrósio e Barros ([1990\)](#page-18-3), essas mudanças causam grandes impactos na sociedade, gerando reflexos conceituais e curriculares na Educação Básica e na Educação Superior.

Nesse novo cenário, o uso do computador em sala de aula é considerado pelos Parâmetros Curriculares Nacionais (PCN) e Base Nacional Comum Curricular (BNCC) como uma ferramenta de apoio ao ensino e de desenvolvimento de habilidades. Além disso, também é considerado uma fonte de aprendizagem na qual os discentes consigam aprender tantos com seus próprios erros como trocando e comparando produções com seus colegas ([BRASIL, 1998](#page-18-1)).

Bittar [\(2000\)](#page-18-4) enfatiza a importância do uso do computador no ensino da Matemática, na medida em que o processo de ensino e aprendizagem dos alunos pode ser favorecido com atividades significativas, além da interação entre os alunos e com o computador, beneficiando, assim, a construção do conhecimento ao experimentar diferentes situações. Para tanto, o professor deve planejar suas aulas tendo o cuidado com questionamentos do tipo: "o quê... ? quando...?, como...? e por quê...?", além de propor atividades, tendo em vista a possibilidade de ganho nos processos de ensino e de aprendizagem.

Allevato [\(2005\)](#page-18-5) afirma que pesquisas evidenciam que a utilização do computador nos ambientes de ensino de Matemática pode ser favorável, facilitando a compreensão de conteúdos ou de conceitos matemáticos, à medida que são destacados aspectos como o uso regular de representações múltiplas, a construção do conhecimento como rede de significados, as discussões desses significados com os colegas e com o professor, entre outros.

Ponte, Oliveira e Brocardo [\(2003](#page-19-1)) ao se referirem ao uso dessas mídias nas práticas educativas e, de modo particular, no ensino de Matemática, acreditam que elas possam perspectivar o ensino da Matemática de modo profundamente inovador, reforçando o papel da linguagem gráfica e de novas formas de representação e relativizando a importância do cálculo e da manipulação simbólica. Os referidos autores destacam que as atividades mediadas pelo uso de softwares podem permitir ao professor explorar as distintas formas (gráfica, algébrica e tabular) de representar um mesmo problema.

Borba [\(1999](#page-18-6)) destaca que a introdução das novas tecnologias, computadores, calculadoras gráficas e interfaces que se modificam a cada dia, tem levantado diversas questões. Dentre elas o autor destaca as preocupações relativas às mudanças curriculares, às novas dinâmicas da sala de aula, ao novo papel do professor e ao papel do computador no processo de ensino e aprendizagem.

Nessa perspectiva, Costa [\(2010](#page-18-7)) enfatiza que para que o ensino da Matemática por meio do uso de tecnologias ocorra de forma satisfatória, o professor deve ter uma formação específica tanto na área da Matemática, como na área tecnológica, com finalidade educativa, para que possa utilizar esse recurso de uma forma construtivista.

Nesse contexto, entendemos que a utilização de recursos tecnológicos como internet e softwares educacionais, trabalhados de forma esquematizada, bem orientada, é capaz de abrir um leque de possibilidades didáticas, modificando inclusive as relações entre professor e aluno.

Assim, consideramos pertinente buscar um ambiente significativo para a aprendizagem matemática, uma vez que a construção de conceitos resolvendo problemas de forma manual pode não possibilitar ao discente perceber os diferentes pontos de vista de uma forma mais rápida. Para tanto, acreditamos que o software pode facilitar essa interação, dando assim oportunidade ao aluno de se criar conjecturas, podendo facilitar sua conceituação.

#### 3. ASPECTOS METODOLÓGICOS DA PESQUISA

Classificamos esta pesquisa quanto a sua abordagem e objetivos, conforme Lakatos e Marcone ([2000\)](#page-18-8) e Gil ([2007](#page-18-9)), como qualitativa de cunho exploratório, uma vez que os autores afirmam que a pesquisa exploratória possibilita: aproximar o pesquisador do tema e objeto de estudo; construir questões importantes para a pesquisa; proporcionar uma visão geral acerca de determinado fato ou problema; aprofunda conceitos preliminares sobre determinada temática; identifica um novo aspecto sobre o tema pesquisado, inclui um levantamento bibliográfico, entrevistas e análise das atividades. Além disso, essa pesquisa é também classificada quanto aos seus procedimentos como uma pesquisa de campo, pois procuramos apresentar um estudo prático e na sala de aula sobre a utilização do software Geogebra no ensino de Geometria Analítica, buscando, com isso, oferecer subsídios aos professores de matemática.

Os sujeitos desta pesquisa foram 23 discentes da 3ª série do Ensino Médio Integrado ao Meio Ambiente do IFTO - Campus Porto Nacional. Este Instituto foi considerado o lócus da presente investigação. As atividades foram desenvolvidas com os estudantes no período de agosto a novembro de 2018.

Com relação à coleta de informações pertinentes para a análise, foram planejados questionários com questões de modo que os discentes analisassem certas propriedades relacionadas ao conteúdo de Geometria Analítica previamente escolhidas, discutissem os resultados obtidos e a partir de algumas indagações, elaborassem argumentos que comprovassem as observações obtidas e descrevessem, de forma clara e sucinta, as relações e condições para explicar os conceitos e propriedades estudadas.

<span id="page-3-0"></span>Os discentes realizaram alguns exercícios com o uso do software Geogebra para confrontar com os resultados já obtidos em atividades realizadas no caderno [\(Figura 1](#page-3-0)). Dentre as atividades desenvolvidas pelos estudantes estão os exercícios que serão mostrados na seção 3.4.

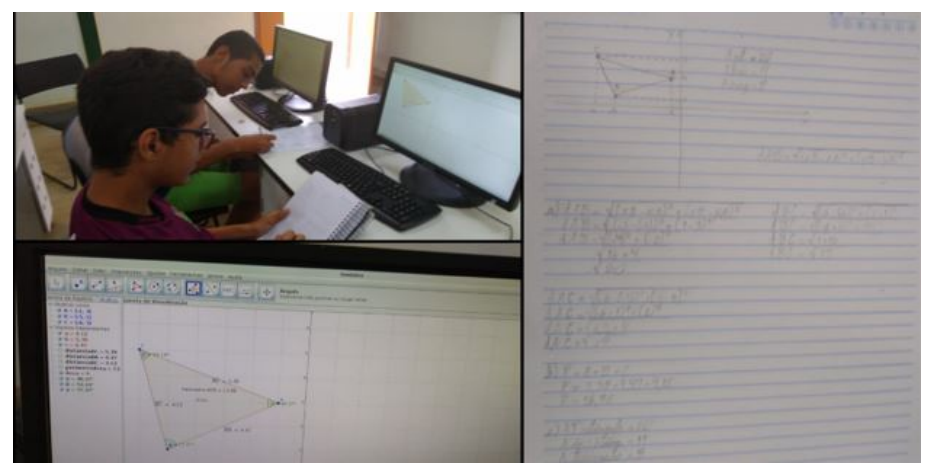

FIGURA 1 Desenvolvimento das atividades propostas no Laboratório de Informática. Fonte: Produção nossa.

## 3.1. Ambiente computacional do software Geogebra

<span id="page-4-0"></span>Antes de iniciar as atividades foi apresentado aos discentes o ambiente computacional do Geogebra com o objetivo de aproximá-los do Programa, mostrando as principais ferramentas que seriam utilizadas para o desenvolvimento das atividades.

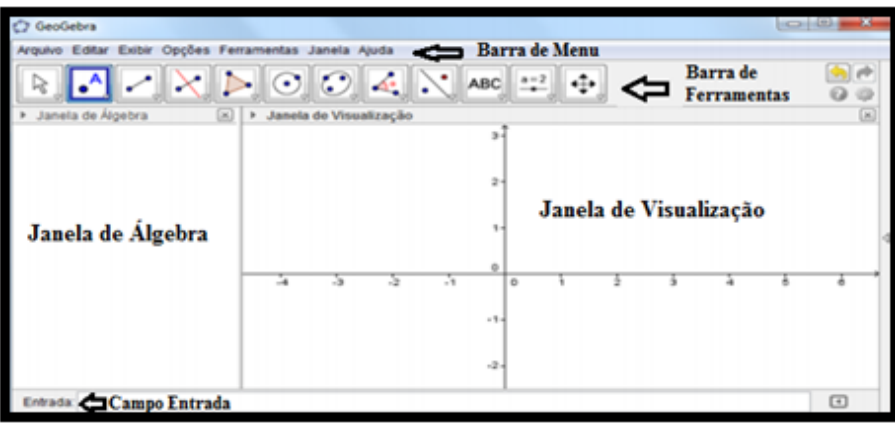

FIGURA 2 A interface do software Geogebra. Fonte: Produção nossa.

# <span id="page-4-1"></span>3.2. Barra de Menu do software Geogebra

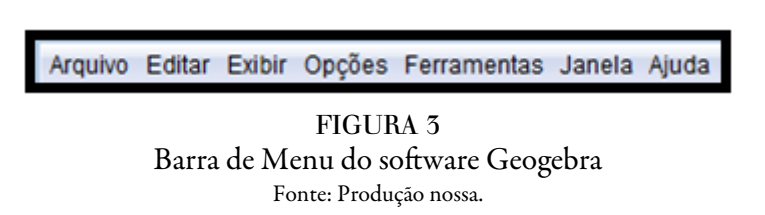

A barra de menu localizada na parte superior da janela do software Geogebra [\(figura 2](#page-4-0)) é composta por seis menus: arquivo, editar, exibir, opções, ferramentas, janela e ajuda [\(Figuras 3](#page-4-1)), que são responsáveis pelas configurações gerais do programa, tais como a opção no menu arquivo de salvar o projeto desenvolvido.

# 3.3. Barra de Ferramentas do software Geogebra

<span id="page-4-2"></span>A barra de ferramentas inicial localizada logo abaixo da barra de menu [\(Figura 2\)](#page-4-0) é composta de 12 ícones (ferramentas necessárias às construções) cada um deles é indicado por um quadradinho com uma figura e cada ícone deste é composto de outros sub-ícones relacionado com a função inicialmente descrita na [Figura 4](#page-4-2).

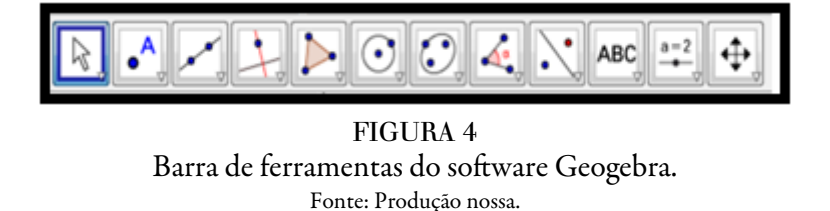

O conjunto de ferramentas mostrado na [figura 3](#page-4-1) é indicado como (da esquerda para a direita): manipulação, pontos, linhas retas, posições relativas, polígonos, formas circulares, cônicas, ângulos e medidas,

transformações, especiais, controles e exibição. Para ter acesso a uma das ferramentas (comandos/ícones) dentro de uma caixa de ferramentas, basta clicar na seta do canto inferior direito de cada caixa de ferramenta/ ícone, deslizar o botão do mouse para baixo e selecionar o sub-ícone/ferramenta de interesse.

A interface do software Geogebra apresenta, ainda, as Janelas de Álgebra (local que será exibido às características do objeto criado, tais como equações, coordenadas e medidas) e de Visualização (local gráfico que será visualizado os objetos criados, que podem ser desenhados tanto ao clicar com o mouse nos ícones da barra de ferramentas, como digitando os comandos no campo Entrada) e o campo Entrada (local por onde os dados para a realização de alguns comandos são inseridos).

### 3.4. Atividades propostas de Geometria Analítica

As atividades realizadas com o auxílio do software Geogebra foram elaboradas e desenvolvidas conforme o conteúdo da disciplina de Geometria Analítica era apresentado aos alunos.

> QUADRO 1 Atividades propostas de Geometria Analítica

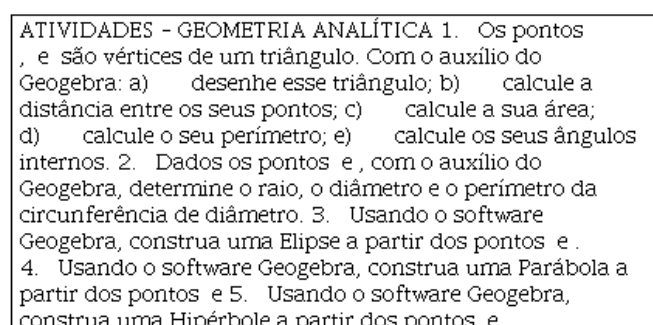

Fonte: Produção Nossa

As atividades propostas e apresentadas no quadro acima têm como objetivo utilizar as ferramentas do software Geogebra no desenvolvimento de conteúdos de Geometria Analítica: ponto e reta; circunferência; cônicas (elipse, parábola e hipérbole). Para tanto, foram entregues aos discentes os roteiros a seguir.

### 3.5. Roteiro do item da atividade 1 no Geogebra

Primeiro passo: crie os pontos *A*, *B* e *C*, inserido suas coordenadas na caixa "Entrada". Segundo passo: selecione o ícone "Segmento" e trace os segmentos  $\overline{AB}$ ,  $\overline{BC}$  e  $\overline{CA}$ , clicando em *A* e *B*, *B* e *C*, *C* e *A*, respectivamente, para finalizar a construção do triângulo.

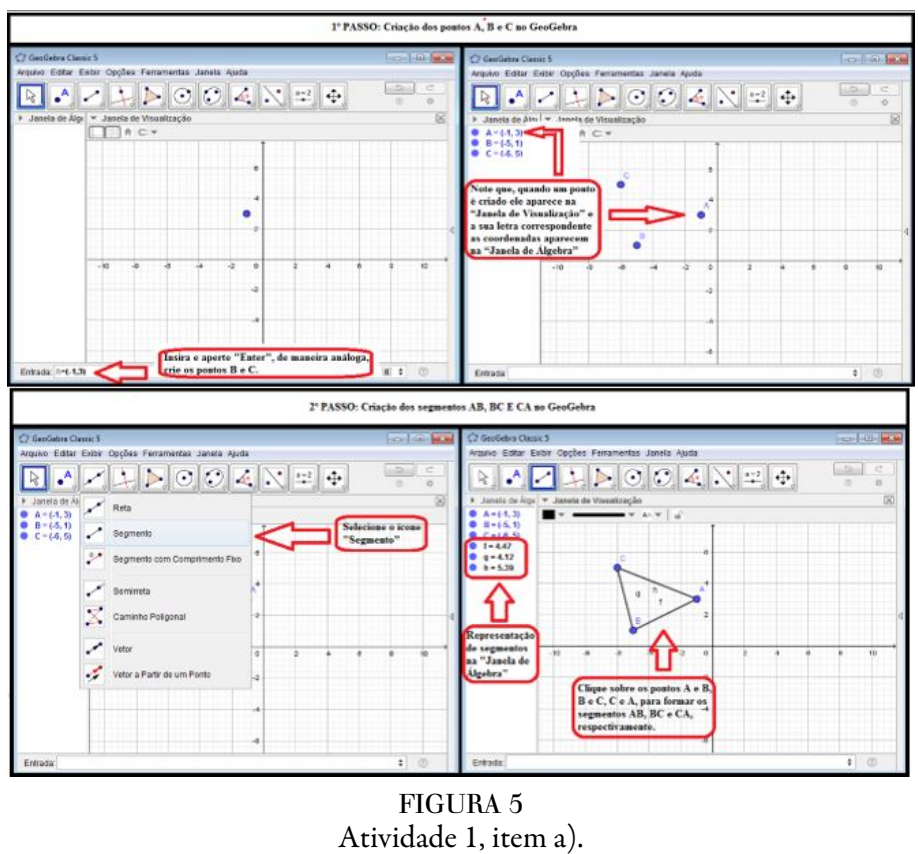

Fonte: Produção nossa.

# 3.6. Roteiro do item b) da atividade 1 no Geogebra

Primeiro passo: selecione o ícone "Distância, Comprimento ou Perímetro". Segundo passo: clique sobre os pontos  $A \in B$ ,  $B \in C$ ,  $C \in A$ , para obter as distâncias  $\overline{AB}$ ,  $\overline{BC} \in \overline{CA}$  respectivamente.

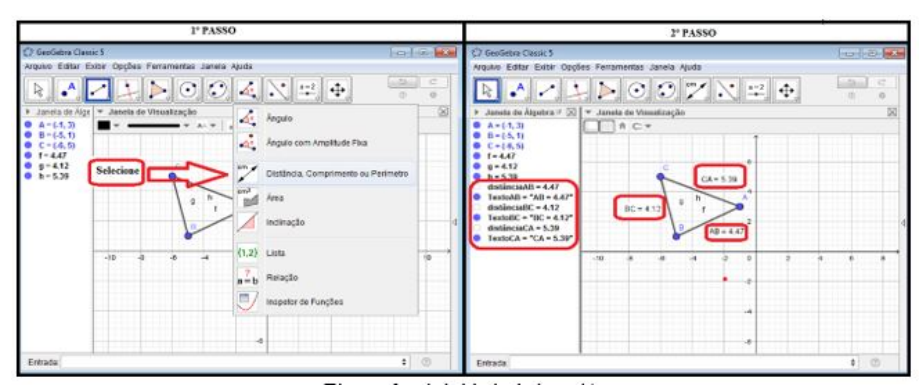

FIGURA 6 Atividade 1, item b). Fonte: Produção nossa.

# 3.7. Roteiro do item c) da atividade 1) no Geogebra

Primeiro passo: selecione o ícone "Polígonos". Segundo passo: clique sobre os pontos obedecendo à ordem do triângulo, começando em *A* depois *B* e *C*, e finalizando em *A*. Após esse procedimento, o software Geogebra automaticamente calculará a área do polígono *t1 = 9*.

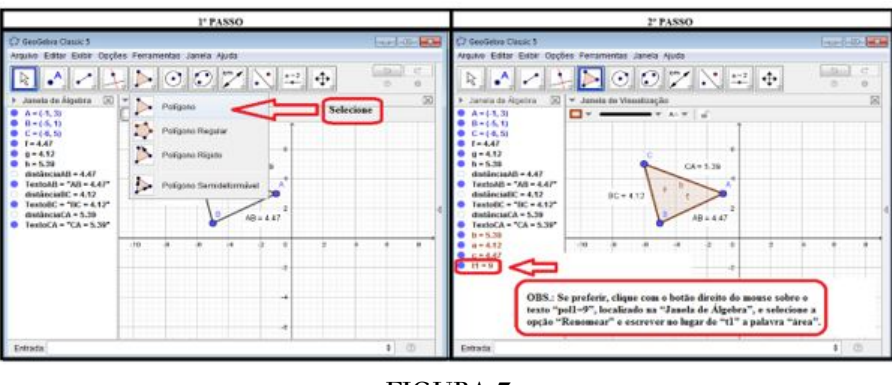

FIGURA 7 Atividade 1, item c). Fonte: Produção nossa.

# 3.8. Roteiro do item d) da atividade 1 no Geogebra

Primeiro passo: selecione o ícone "Distância, Comprimento ou Perímetro". Segundo passo: clique em qualquer lugar sobre o triângulo para encontrar o valor do perímetro.

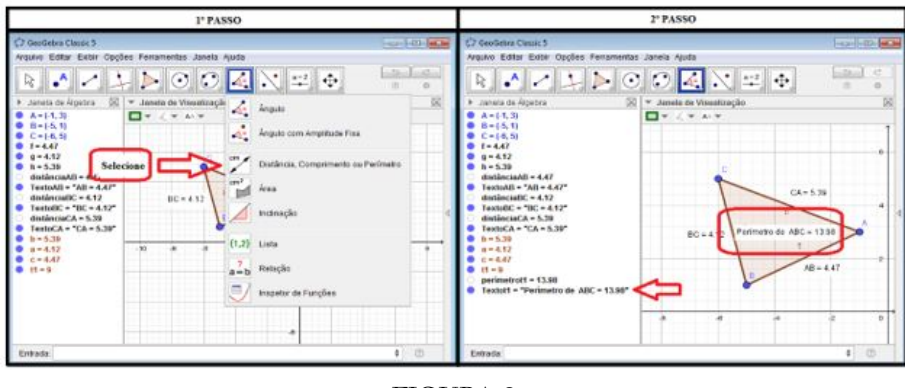

FIGURA 8 Atividade 1, item d). Fonte: Produção nossa.

# 3.9. Roteiro do item e) da atividade 1 no Geogebra

Primeiro passo: selecione o ícone "Ângulo". Segundo passo: clicar sobre os segmentos CA e AB, AB e BC,  $\overline{BC}$  e  $\overline{CA}$ , nessa ordem, para formar os ângulos  $a = 48, 37^{\circ}$ ,  $\beta = 77,47^{\circ}$  e  $\gamma = 54, 16^{\circ}$ , respectivamente.

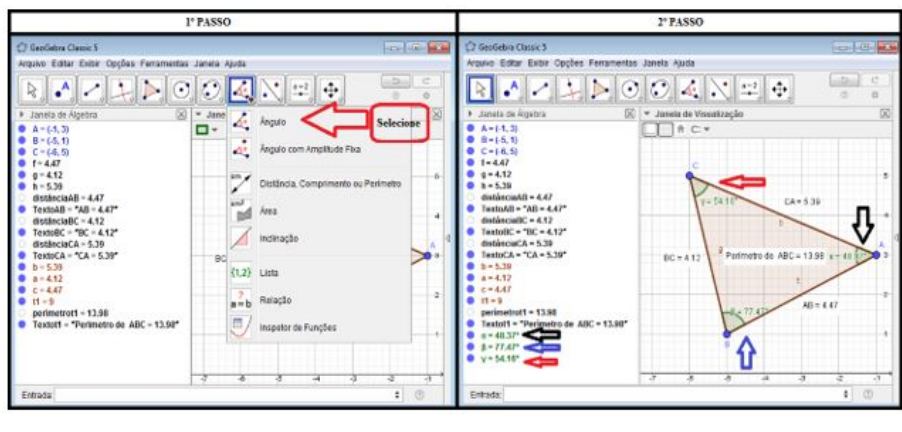

FIGURA 9 Atividade 1, item e). Fonte: Produção nossa.

## 3.10. Roteiro da atividade 2 no Geogebra

Primeiro passo: crie os pontos *A* e *B*, inserido suas coordenadas na caixa "Entrada". Segundo passo: selecione o ícone "Ponto Médio ou Centro" e depois clique nos pontos *A* e *B*, ou vice-versa, para criar o ponto médio *C* entre *A* e *B*. Terceiro passo: selecione o ícone "Círculos Dados Centro e Um dos Seus Pontos" e clique no ponto *C* e depois no ponto *A* ou *B*, para criar uma circunferência de centro *C* e raio CA e CB. Quarto passo: selecione o ícone "Distância, Comprimento ou Perímetro" e dê um clique sobre os pontos *A* e *B* ou *B* e *C* B, obtendo, assim, o raio da circunferência. De maneira análoga clique sobre os pontos *A* e *B*, e sobre a circunferência, para obter, respectivamente, o diâmetro e o perímetro da circunferência.

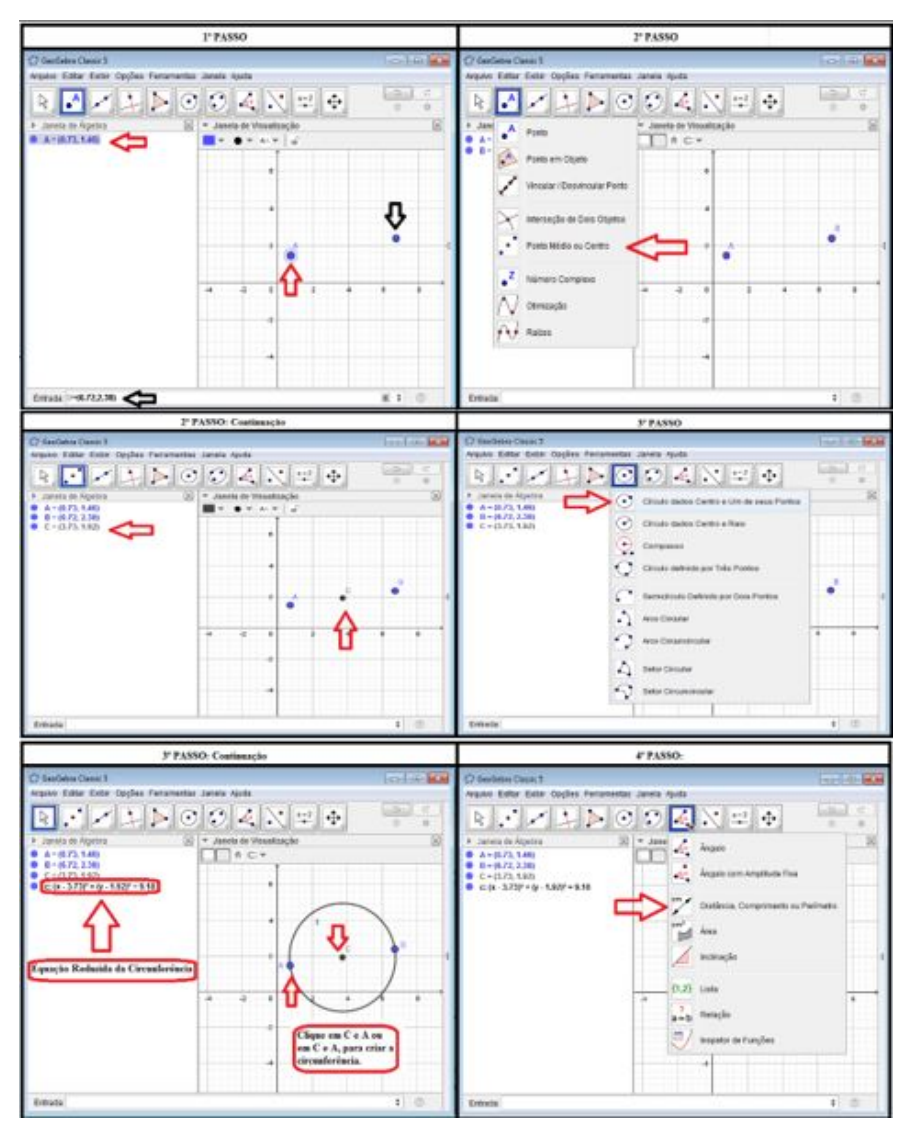

FIGURA 10 Atividade 2 - 1ª Parte. Fonte: Produção nossa.

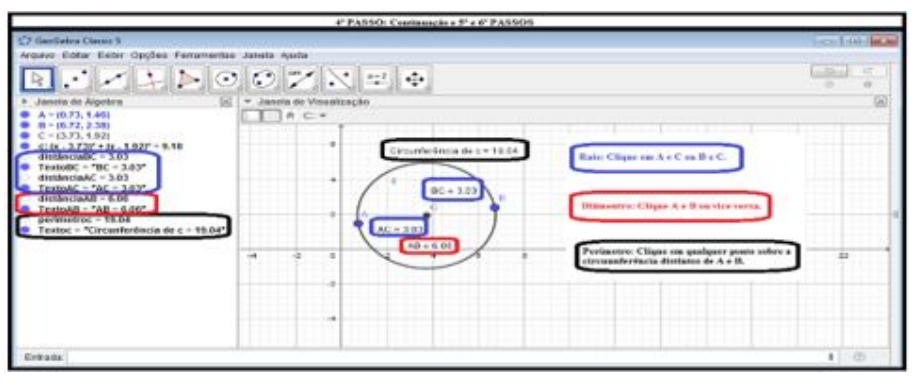

FIGURA 11 Atividade 2 - 2ª Parte. Fonte: Produção nossa.

#### 3.11. Roteiro da atividade 3 no Geogebra

Primeiro passo: crie os pontos *A* e *B*, inserindo suas coordenadas na caixa "Entrada". Segundo passo: selecione o ícone "Controle Deslizante" para criar os controles deslizantes *a* e *b*. No controle deslizante *a*, os valores mínimos e máximo do intervalo são *0* e *5*, respectivamente, e os valores mínimo e máximo do controle deslizante são *0* e *a*, respectivamente. A escolha desses valores leva em consideração a distância entre os pontos *A* e *B*, isto é, deve escolher um valor máximo para o deslizante que seja maior do que a medida do segmento . Terceiro passo: selecione o ícone "Círculo dados Centro e Raio" e crie dois círculos um com o centro em *A* e raio *B* e outro com o centro em *B* e raio *a - b*. Quarto passo: clique sobre o controle deslizante *a* e o mova até o valor máximo *5*. Em seguida mova o controle deslizante *b* até o valor 2,5 para que os círculos se cruzem em dois pontos distintos. Em seguida selecione o ícone "Interseção de Dois Objetos" e clique sobre as interseções dos círculos para criar os pontos *C* e *D*.

Continuando na construção da atividade 3, no quarto passo: selecione o ícone "Segmentos" e trace os segmentos AC, AD, BC e BD, clicando em *A* e *C*, *A* e *D*, *B* e *C*, *B* e *D*, respectivamente. Quinto passo: oculte as circunferências criadas, clicando sobre a bolinha ao lado das equações das circunferências na "Janela de Álgebra". Sexto passo: clique com o botão direito do mouse em *C* e *D* e marque a opção "Habilitar Rastro" e depois clique sobre o controle deslizante *b* com o botão direito do mouse e escolha a opção "Animar". Sétimo passo: selecione o ícone "Elipse" e clique sobre os pontos *A* e *B*, e depois no ponto *C* ou *D* C para determinar a equação da elipse criada.

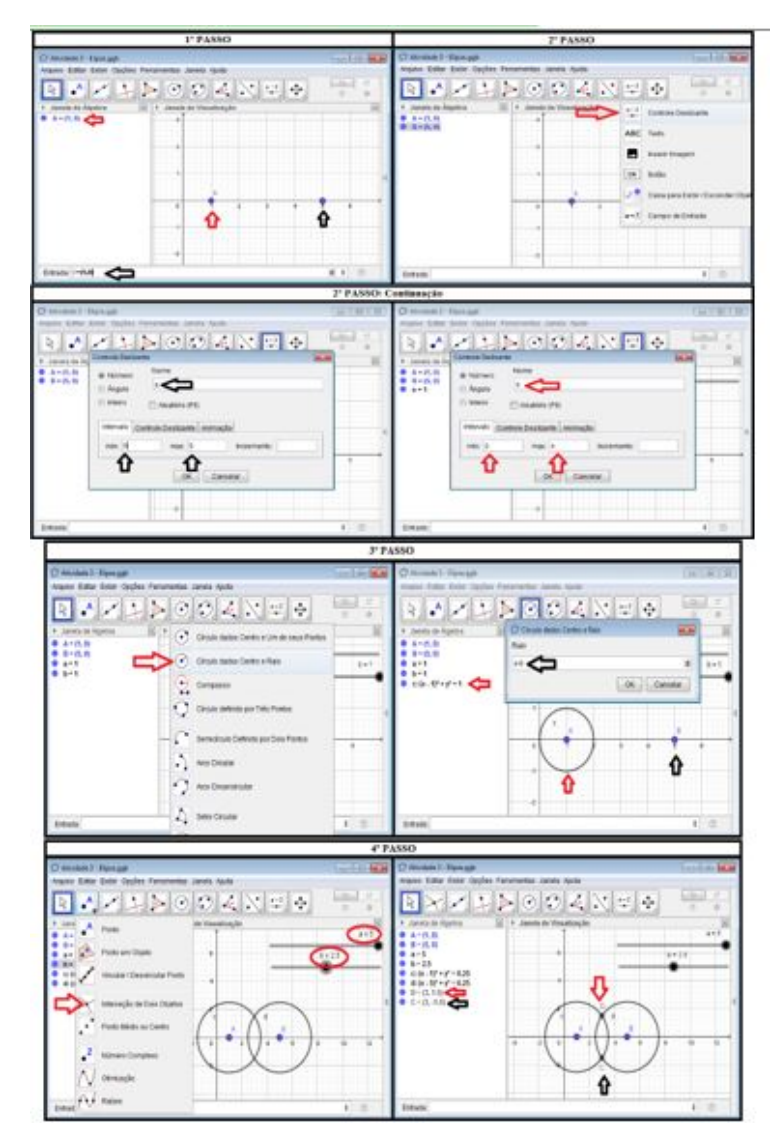

FIGURA 12 Atividade 3 - 1ª Parte. Fonte: Produção nossa.

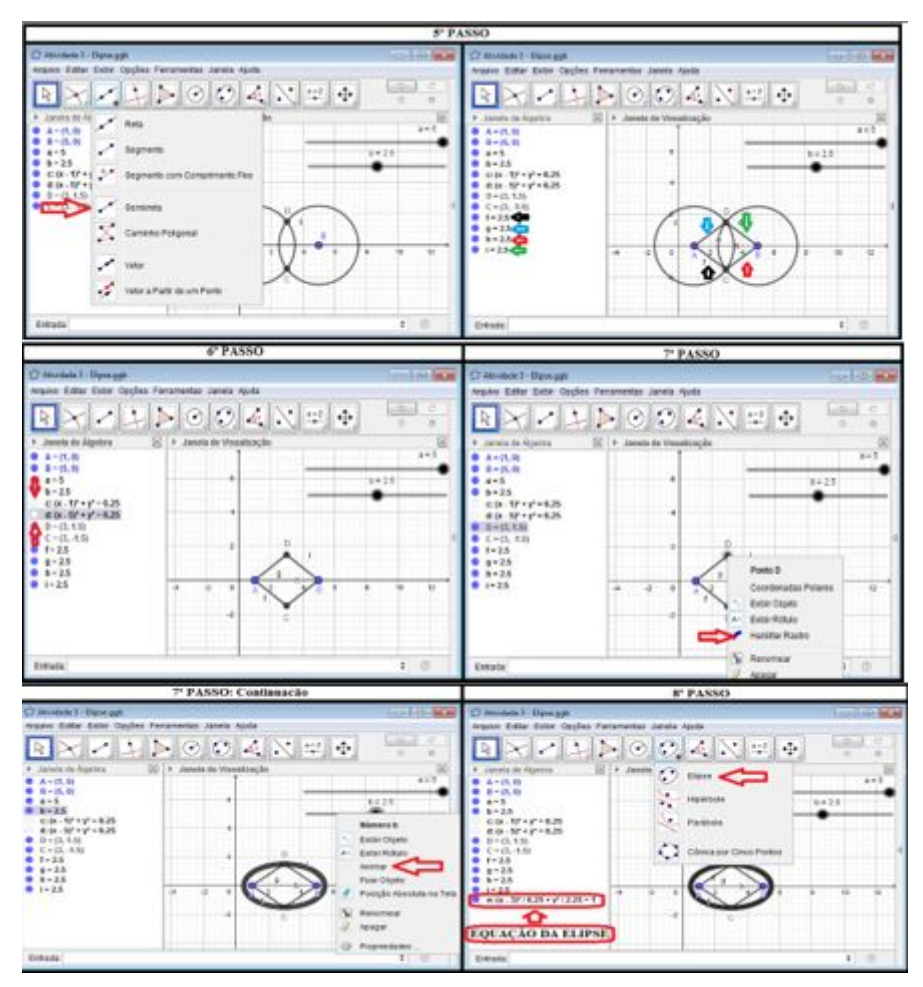

FIGURA 13 Atividade 3 - 2ª Parte. Fonte: Produção nossa.

### 3.12. Roteiro da atividade 4 no Geogebra

Primeiro passo: crie os pontos *A* e *B*, inserindo suas coordenadas na caixa "Entrada". Segundo passo: selecione o ícone "Controle Deslizante" e crie o controle deslizante *a* de intervalo min = 0 e *Máx* = 10. Terceiro passo: trace duas retas, inserindo suas equações:  $f(x) = y(B) e g(x) = f(x) + a$  na caixa "Entrada". Quarto passo: selecione o ícone "Círculo dados Centro e Raio" e crie um círculo de centro *A* e raio *a*. Quinto passo: mova o controle deslizante até formar duas interseções entre o círculo e a reta *g(x)*. Em seguida selecione o ícone "Interseção de Dois Objetos" e clique sobre as interseções dos círculos para criar os pontos *C* e *D*. Sexto passo: crie os pontos *E* e *F*, inserindo na caixa "Entrada" os valores: *E = (x(C)*, *f(0))* e *(x(D)*,*f(0))*. Sétimo passo: selecione o ícone "Segmentos" e trace os segmentos AC, AE, AD e AF, clicando em  $A$  e  $C$ ,  $A$  e  $E$ ,  $A$ e *D*, *A* e *F*, respectivamente. Oitavo passo: clique com o botão direito nos pontos *D* e *E*, e escolha a opção "Habilitar Rastro" e depois clique sobre o controle deslizante *a* com o botão direito do mouse e escolha a opção "Animar". Nono passo: insira na caixa "Entrada" *Parábola (A, y = -1)* para determinar a equação da parábola criada.

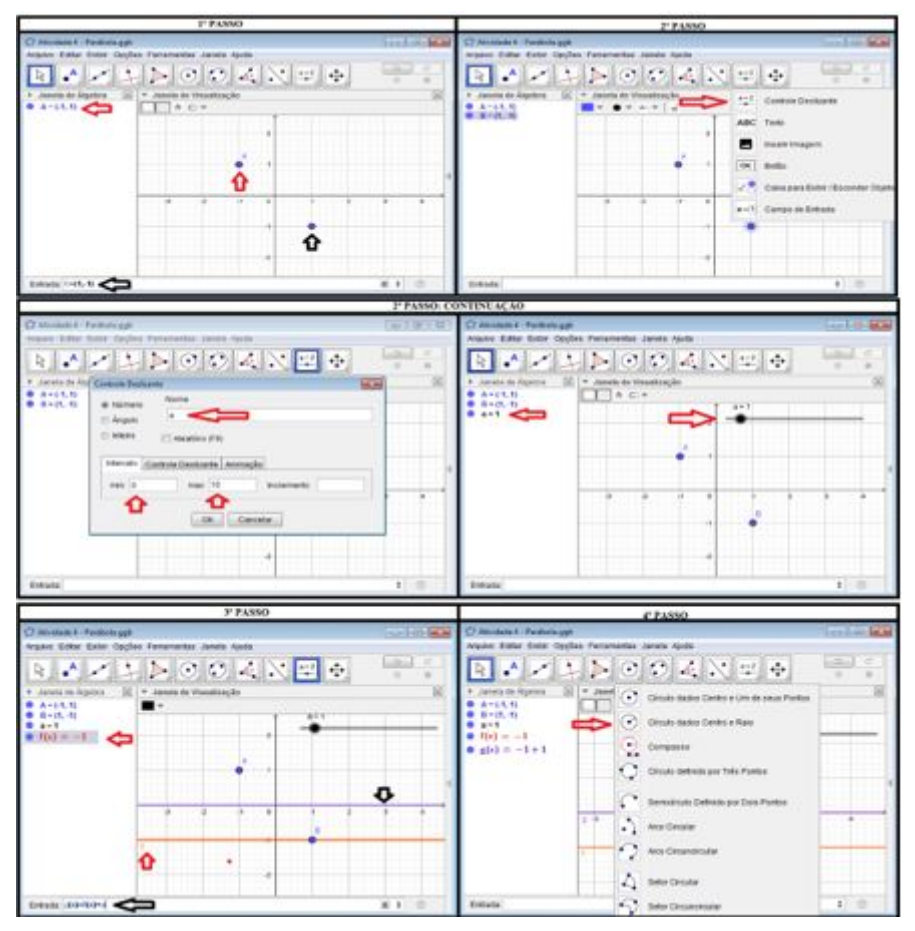

FIGURA 14 Atividade 4 - 1ª Parte. Fonte: Produção nossa.

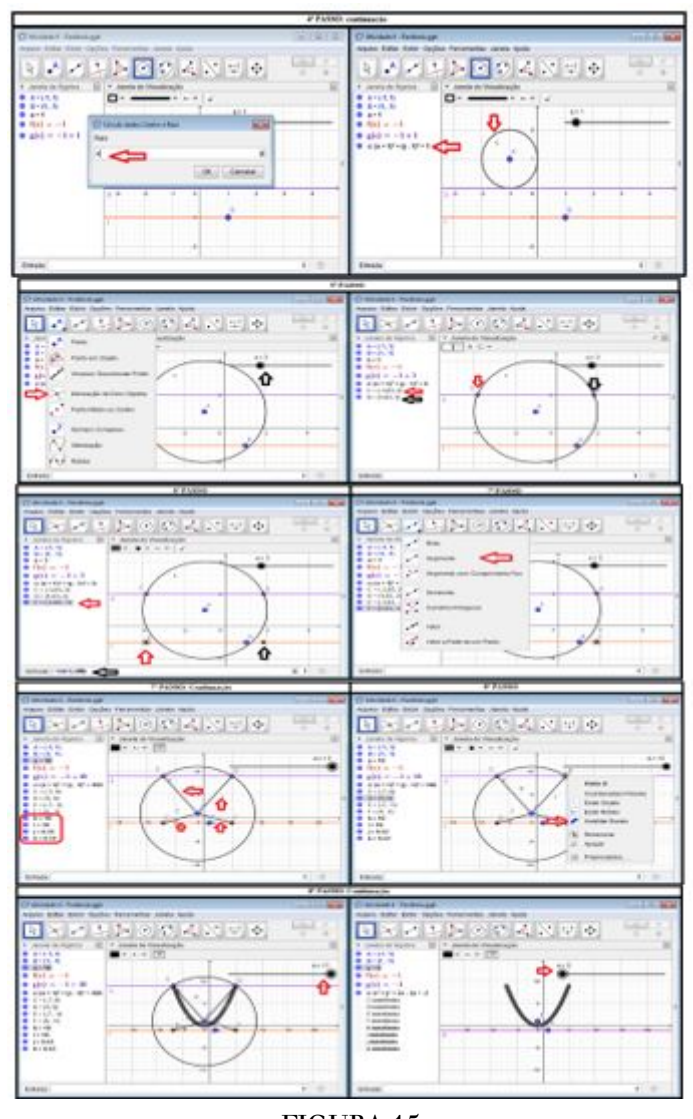

FIGURA 15 Atividade 4 - 2ª Parte. Fonte: Produção nossa.

# 3.13. Roteiro da atividade 5 no Geogebra

Primeiro passo: crie os pontos A e B, inserindo suas coordenadas na caixa "Entrada". Segundo passo: selecione o ícone "Controle Deslizante" para criar os controles deslizantes *a (Min: 0 e Máx: 20)* e *b (Min = 0 e Máx = 10)*. Terceiro passo: selecione o ícone "Círculo dados Centro e Raio" e crie os círculos com o centro em *A* com raio *a* e outro com o centro em *B* com raio *a+b*. Quarto passo: clique sobre os controles deslizantes *a* e *b* e os movam até os seus valores máximos. Em seguida selecione o ícone "Interseção de Dois Objetos" e clique sobre as interseções dos círculos para criar os pontos *C* e *D*. Quinto passo: selecione o ícone "Mediatriz" e clique nos pontos *A* e *B*. Sexto passo: selecione o ícone "Reflexão em Relação a uma Reta" e clique no ponto *C* e em seguida sobre a reta "mediatriz", para criar o ponto *C'*. De maneira análoga crie o ponto *D'*. Sétimo passo: clique com o botão direito nos pontos *C*, *C'*, *D* e *D'* escolha a opção "Habilitar Rastro" e depois clique sobre o controle deslizante *a* com o botão direito do mouse e escolha a opção "Animar". Oitavo passo: selecione o ícone "Hipérbole" e clique sobre os pontos *A* e *B*, em seguida clique sobre o ponto *C* ou *D* para determinar a equação da hipérbole.

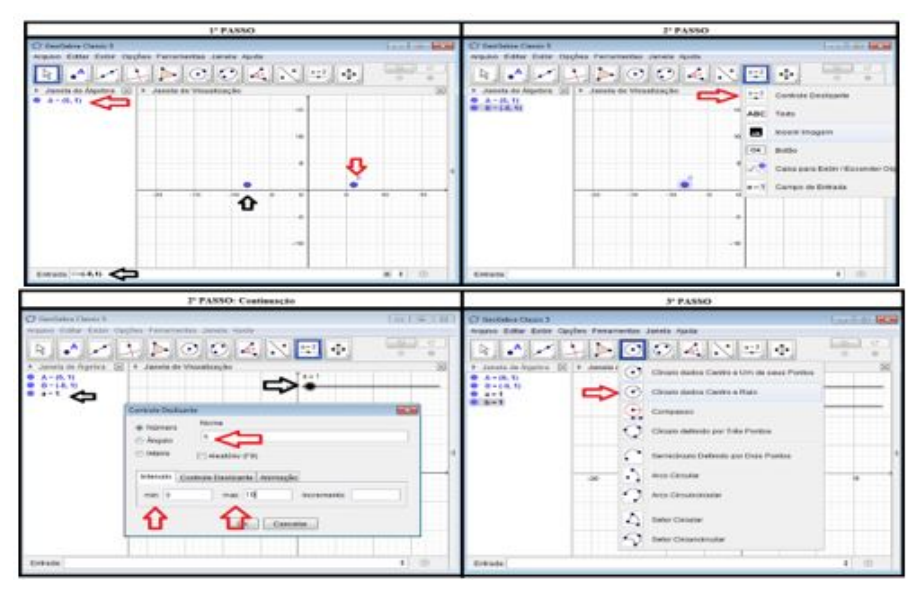

FIGURA 16 Atividade 5 - 1ª Parte. Fonte: Produção nossa.

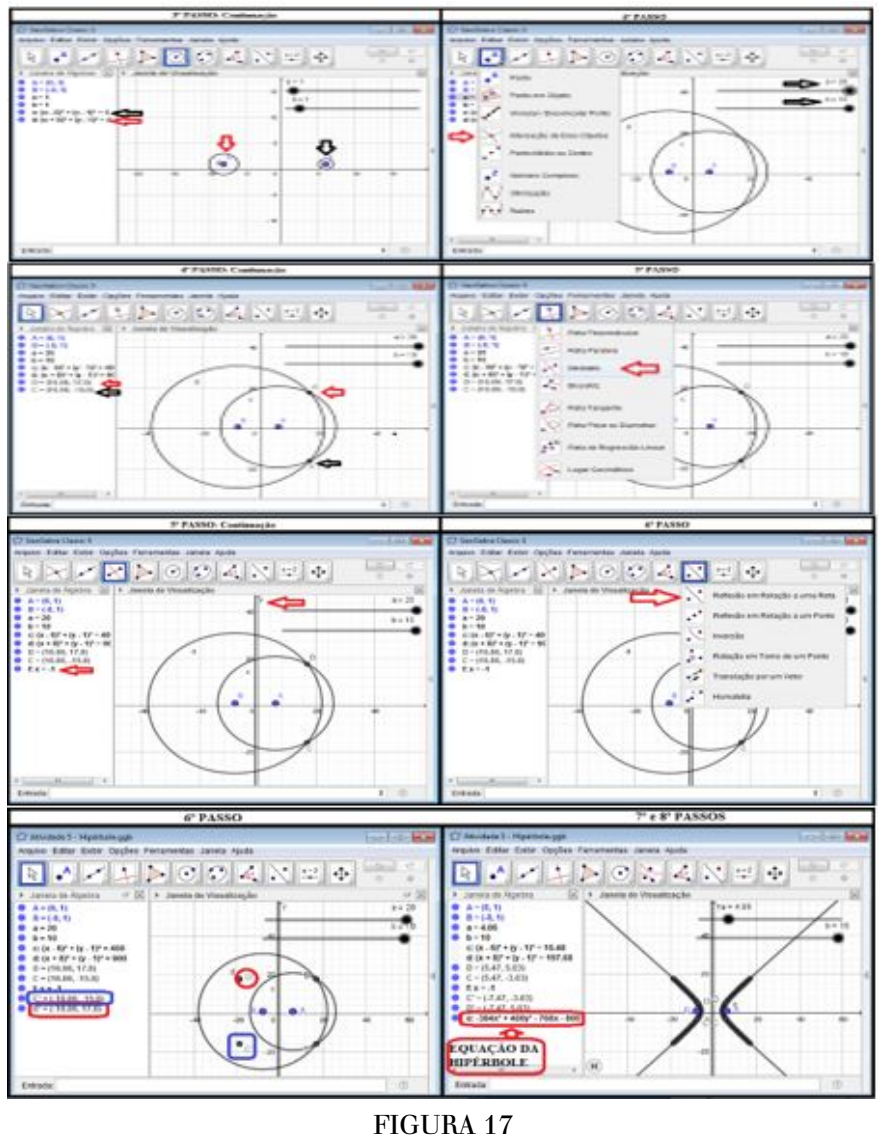

Atividade 5 - 2ª Parte. Fonte: Produção nossa.

## 4. ANÁLISE E DISCUSSÃO DOS RESULTADOS

Através da utilização do software Geogebra, como mostrado anteriormente, as atividades puderam ser desenvolvidas de tal forma que a construção dos elementos propostos em cada uma delas foi realizada. Para analisar as contribuições que a utilização do software Geogebra proporciona aos discentes do Ensino Médio, desenvolvemos um questionário com 8 perguntas. Este questionário foi desenvolvido após todo o percurso e enfrentamento das atividades propostas.

No questionário foram realizadas as seguintes perguntas: 1) Você conhecia o software Geogebra? 2) Você realizou todas as atividades com o software Geogebra? 3) Você respondia todas as atividades no caderno? 4) Você gostou de usar o computador para aprender Matemática? 5) Esse tipo de programa ajudou você na compreensão dos conteúdos trabalhados? 6) Você acha que com o Geogebra a imaginação e a criatividade são trabalhadas? 7) Você considera que o software Geogebra é de utilização fácil, médio ou difícil? 8) Você teve alguma dificuldade na utilização do software Geogebra?

Como já mencionado, o objetivo desta pesquisa é analisar as contribuições que a utilização do software Geogebra proporciona ao processo de ensino e aprendizagem de Geometria Analítica em uma turma da 3ª série do Ensino Médio. As informações apresentadas, com base nas respostas às questões destacadas acima, mostram os pontos de vistas dos discentes quanto à utilização do software nas aulas de matemática.

Quando perguntamos sobre o conhecimento deles sobre o software Geogebra, quase que a totalidade dos participantes da pesquisa (cerca de 96%) respondeu que não conhecia o software Geogebra. Com isso, percebemos que os discentes utilizavam o Geogebra para resolver os problemas de Geometria Analítica apresentados em sala de aula no intuito de facilitar suas aprendizagens.

No questionamento acerca da utilização do software para resolver as atividades de Geometria Analítica, após o conhecimento da nova ferramenta de ensino, observamos que 87% dos alunos passaram a utilizá-lo para resolver todos os exercícios e que 13% resolveram a maioria das atividades utilizando o software.

As respostas da questão de número 3 evidenciam que mesmo utilizando uma nova ferramenta de aprendizagem, 96% dos alunos respondiam as atividades também no caderno. Assim inferimos que a nova ferramenta não substituiu o ensino e resolução dos exercícios de forma manual, revelando que o software veio para agregar e não subtrair as ferramentas de ensino e aprendizagem.

Em relação às respostas da questão de número 4, referente a utilização do computador em sala de aula nas aulas de matemáticas, foram unânimes ao afirmar que sim, pois o software apresentou uma nova realidade mostrando outros pontos de vista sobre aos problemas a serem resolvidos, possibilitando uma fácil absorção dos conteúdos.

Na análise das respostas da questão 5 os alunos discorreram sobre o software ter ajudado ou não no aprendizado do conteúdo de Geometria Analítica. Os mesmos descreveram que o software possibilitou a visualização em tempo real das modificações feitas nos dados e sendo uma maneira mais dinâmica de apresentação do conteúdo o mesmo foi entendido com mais facilidade.

Sobre o desenvolvimento da imaginação e da criatividade por meio da utilização do software utilizado (questão 6), 45% responderam que sim, 22% disseram um pouco, e os restantes, 33% responderam que não. Percebemos que dentre aqueles alunos que responderam sim, cerca de 70% afirmaram que utilizou o programa para fazer outros exercícios e outras criações, em contrapartida, os demais alunos que responderam um pouco ou não, cerca de 80% afirmaram que utilizaram o Geogebra somente nos exercícios propostos em sala de aula. Nesse sentindo, cerca de 31% do total de alunos fizeram uso do software fora do ambiente escolar.

Na análise das respostas da questão de número 7 percebemos que a utilização do software foi considerada de fácil utilização por cerca de 96% dos alunos e apenas 4% de media dificuldade. O Geogebra é considerado um software simples por seus recursos e disponibilizado por site oficial do mesmo, inclusive com seus respectivos tutoriais.

Em relação às respostas da última pergunta, 4% dos alunos informaram ter encontrado dificuldades na utilização do Geogebra, sendo essa justificativa explanada a partir do início do contato com a ferramenta e os outros 96% afirmaram não ter encontrado dificuldades na utilização da mesma, pois a introdução à ferramenta e a sua utilização com o acompanhamento em sala com exercícios pode sanar dúvidas existentes.

#### 5. ALGUMAS CONSIDERAÇÕES

A partir da oportunidade da experiência com a Geometria Analítica através da pesquisa realizada, podemos fazer algumas propostas de modificações em prol de um ensino mais dinâmico para o professor que pretende utilizar tais atividades em suas práticas didáticas e pedagógicas:

I). Rever a concepção de ensino e aprendizagem, pois esses processos não devem ser resumidos a mera metodologia de "transmissão-recepção" da informação, devendo ser pensado como um processo de "construção cognitiva" que é estimulado pela investigação dos alunos;

II). Estar consciente de que nesse ambiente de aprendizagem, por vezes, os alunos saberão mais sobre o uso do computador do que o próprio professor;

III). Ter clareza de que nesse ambiente de aprendizagem caberá ao professor promover aprendizagem dos alunos, propondo atividades as quais os desafiem e os motivem para a exploração, a reflexão e a descoberta;

IV). Promover a participação ativa dos alunos de modo que estes se tornem autores e condutores dos seus processos de ensino e aprendizagens e que possam compartilhar com o professor e com os demais colegas os resultados explicitamente descritos na tela do computador;

V). Ter consciência de que o processo de exploração e de construção do conhecimento deve complementar o processo de formalização dos conceitos matemáticos;

VI). Saber que a prática docente em Geometria Analítica deve priorizar aspectos que podem levar o aluno a uma maior compreensão dos conteúdos, tais como a ampliação das possibilidades de visualização de conceitos e propriedades, a realização de experimentação e ênfase na interpretação de construções geométricas e gráficas e, principalmente, a interação entre as abordagens geométricas e gráficas;

VII). Acreditar que os softwares de geometria dinâmica contemplam as características de ambientes informatizados que contribuem para os processos de ensino e aprendizagem, tornando o aluno mais ativo na construção do seu conhecimento.

Por fim, acreditamos que a aprendizagem de Geometria favorece três diferentes formas de processos cognitivos com funções epistemológicas específicas: a visualização, a construção de figuras e o raciocínio. Neste contexto, esperamos com essa investigação, contribuir para reflexões e discussões a respeito do ensino de Geometria Analítica, bem como sobre o processo de ensino e aprendizagem com a utilização do software Geogebra.

#### REFERÊNCIAS

- <span id="page-18-5"></span>ALLEVATO, N. S. G. Associando o computador à resolução de problemas fechados: Análise de uma experiência. 2005. Tese (Doutorado em Educação Matemática). Instituto de Geociências e Ciências Exatas, Universidade Estadual Paulista, Rio Claro, 2005.
- <span id="page-18-4"></span>BITTAR, Marilena. Informática na educação e formação de professores no Brasil. Série Estudos: Periódicos do Mestrado em Educação da UCDB, Campo Grande: n. 10, p. 91-105, dez.2000.
- <span id="page-18-6"></span>BORBA, M. C. Tecnologias Informáticas na Educação Matemática e Reorganização de Pensamento. In: BICUDO, M. A. V. (Org.). Pesquisa em Educação Matemática: concepções e perspectivas. São Paulo: UNESP, 1999.
- <span id="page-18-1"></span>BRASIL. Parâmetros Curriculares Nacionais (PCN). Terceiro e quarto ciclos. Ensino Fundamental. Brasília: MEC/ SEF, 1998.
- <span id="page-18-7"></span>COSTA, Nielce Meneguelo Lobo da. Reflexões sobre tecnologia e Mediação Pedagógica na Formação do Professor de Matemática. In: BELINE, Willian Beline; COSTA, Nielce Meneguelo Lobo da. (Orgs.). Educação Matemática, Tecnologia e Formação de Professores: algumas reflexões. Campo Mourão: Editora da FECILCAM, 2010.

<span id="page-18-0"></span>D'AMBRÓSIO, B. S. Como ensinar matemática hoje? Temas e Debates. SBEM. Ano II, v. 2, p. 15–19, 1989.

<span id="page-18-3"></span>D'AMBRÓSIO, U.; BARROS, J. P. D. de. Computadores, Escola e Sociedade. São Paulo: Editora Scipione, 1990

<span id="page-18-9"></span>GIL, Antonio Carlos. Como elaborar projetos de pesquisa. 4ª. ed. São Paulo: Atlas, 2007. 175 p.

<span id="page-18-2"></span>HOHENWARTER, Markus; JARVIS, Daniel; LAVICZA, Zsolt. Linking Geometry, Algebra, and Mathematics Teachers: Geogebra Software and the Establishment of the International Geogebra Institute. International Journal for Technology in Mathematics Education. [online]. v.16, n. 2, p. 83-87, jul. 2008. Disponível em: < [https://www.researchgate.net/publication/307936818\\_Linking\\_Geometry\\_Algebra\\_and\\_Mathematics\\_T](https://www.researchgate.net/publication/307936818_Linking_Geometry_Algebra_and_Mathematics_Teachers_Geogebra_Software_and_the_Establishment_of_the_International_Geogebra_Institut) [eachers\\_Geogebra\\_Software\\_and\\_the\\_Establishment\\_of\\_the\\_International\\_Geogebra\\_Institut](https://www.researchgate.net/publication/307936818_Linking_Geometry_Algebra_and_Mathematics_Teachers_Geogebra_Software_and_the_Establishment_of_the_International_Geogebra_Institut)e >. Acesso em: 17 dez. 2018.

<span id="page-18-8"></span>LAKATOS, E. M.; MARCONI, M. A. Fundamentos de metodologia científica. 7. ed. São Paulo: Atlas, 2000.

- LEÃO, Denise Maria Maciel. Paradigmas Contemporâneos de Educação: Escola Tradicional e Escola Construtivista. Cadernos de Pesquisa. [online]. n. 107, p. 187-206, jul. 1999. Disponível em: < [http://www.sc](http://www.scielo.br/pdf/cp/n107/n107a08.pdf) [ielo.br/pdf/cp/n107/n107a08.pdf](http://www.scielo.br/pdf/cp/n107/n107a08.pdf) >. Acesso em: 17 dez. 2018.
- <span id="page-19-1"></span>PONTE, J. P; BROCARDO, J; OLIVEIRA, H. Investigações Matemáticas na sala de aula. Belo Horizonte: Autêntica, 2003.

#### **NOTAS**

<span id="page-19-0"></span>[5] No modelo de ensino construtivista o professor deve saber que o aluno aprende em interação com o outro, que pode ser tanto o próprio professor (mediador) como os seus colegas (LEÃO, 1999).

#### Ligação alternative

<https://periodicoscientificos.ufmt.br/ojs/index.php/reamec/article/view/7865>(pdf)